#Each**Child**Our**Future** 

## **Educational Service Center (ESC) Contract Navigation Directions FY2024**

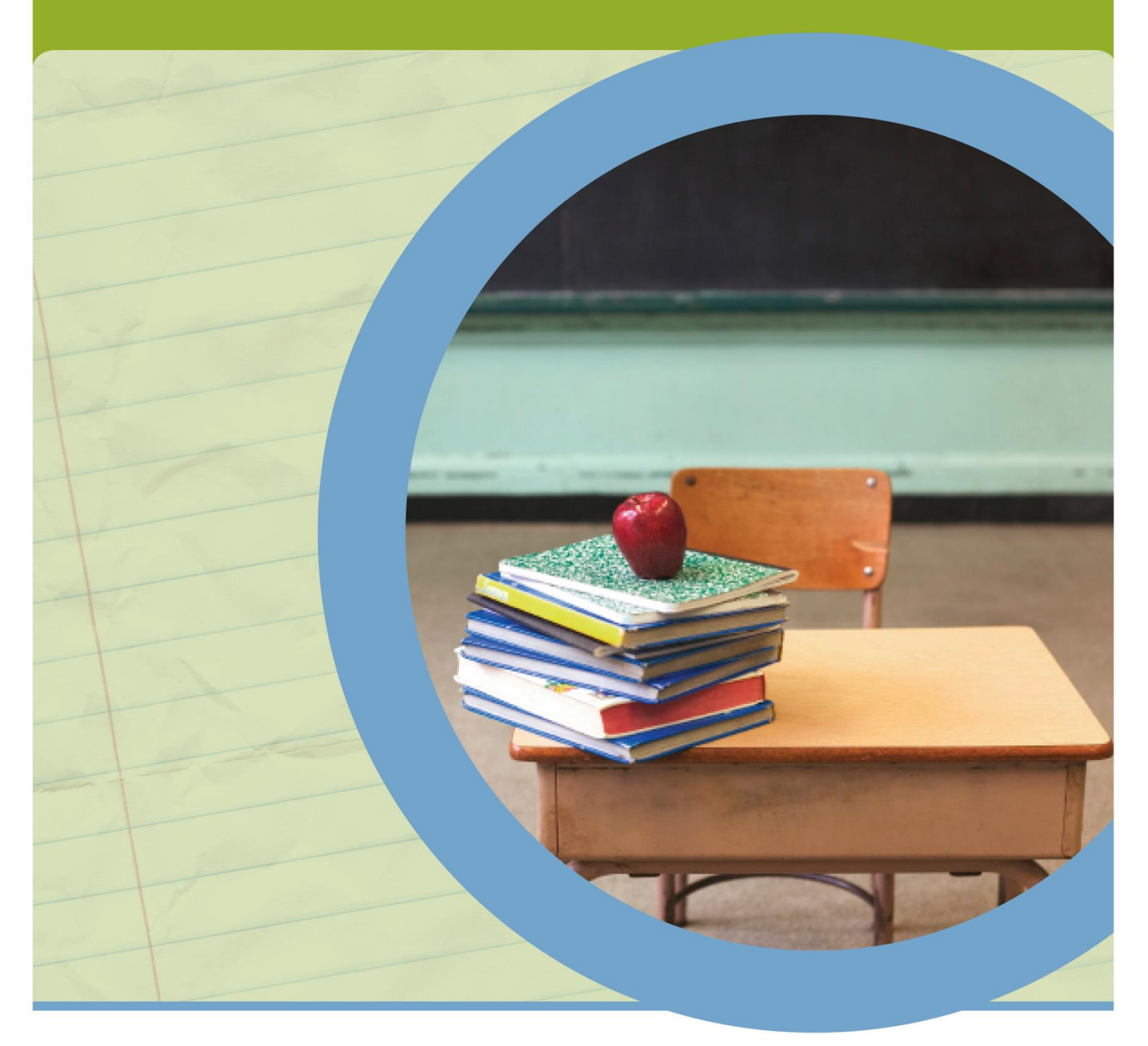

**OFFICE OF BUDGET AND SCHOOL FUNDING**

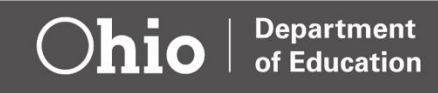

**Department** of Education

## **Accessing ESC Contract module**

Users can access the online ESC Contract in School Finance system through the Department of Education [OH|ID](http://education.ohio.gov/Topics/Department-of-Education-OH-ID-Portal-Help) secure web portal. Click on the **Login** link located at the top of the Department's home page. [Note: You must have an OHID account to sign in.]

**1.** After clicking the **Login** sign-in link, you should be on a page with the box in the image below.

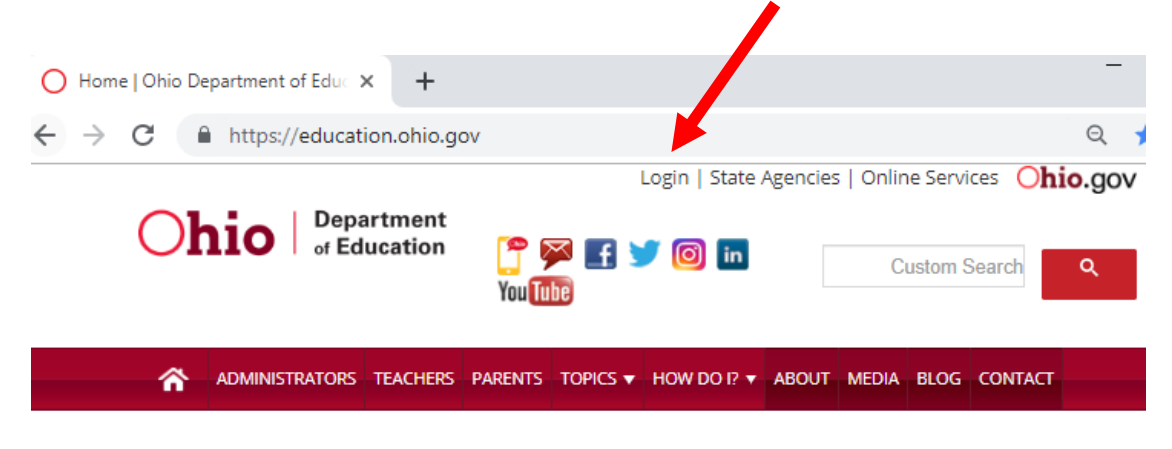

- **2.** Follow the prompts to login into your **OHID** account.
- **3.** Go to **MY WORKSPACE Applications** and select **School Finance**.

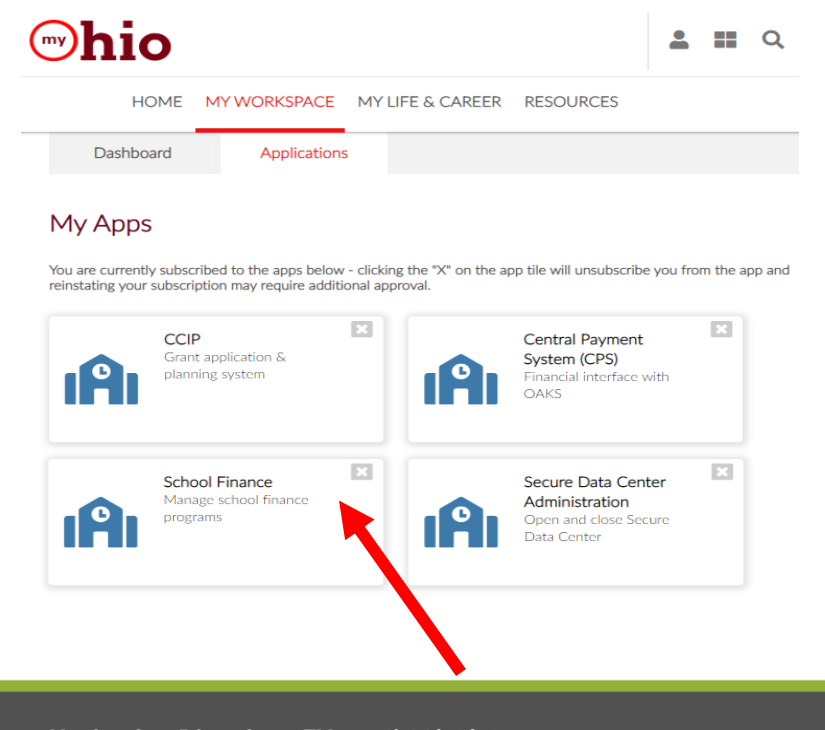

**PAGE 2 | ESC Contract Navigation Directions FY 2024| 11/20/2022**

- **4.** You will land on your Dashboard. You can select **ESC Contract** from the menu or you can use the ESC Contract Status widget.
- - - $\overline{\mathsf{x}}$ **Select Program** PROGRAMS ASSOCIATED TO Fairfield County ESC (046839) Catastrophic Cost **ESC Contract** Excess Cost
- **5.** The Department preloaded the ORC 3313.843 **\$6.50 per pupil amount** for your ESC and district as existed in FY 2023. You will see these contracts at the search section at the bottom of your screen.

For any district that had a higher than \$6.50 **negotiated per pupil amount** the negotiated amount was loaded if the contract has gone through all levels of approval. The ESC and a district should go through all levels of the approval process in order for the negotiated amount to be used for payments to the ESC in the new fiscal year.

**6.** In the Application Period drop down select ESC Contract FY 2024 and click

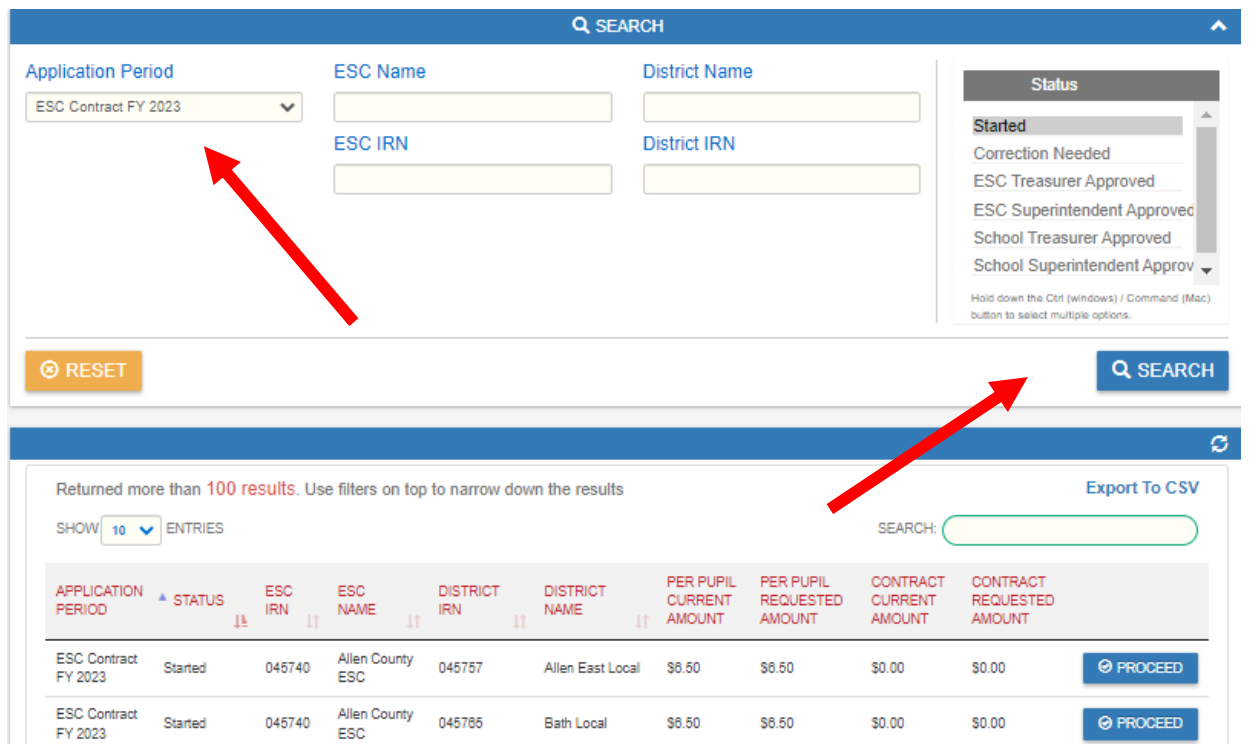

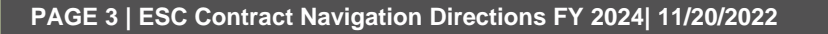

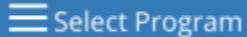

**Q SEARCH** 

**Department** of Education

**Department** 

of Education

Ohio

- **7.** Select a district and click
- **◎ PROCEED**
- **8.** Edit the per pupil requested amount (if needed) and contract requested amount and click  $R$  SAVE

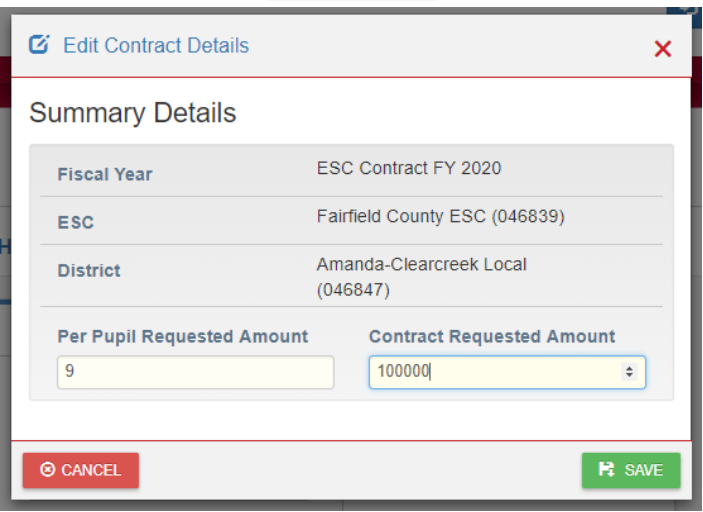

**9.** If your ESC is going to provide services to districts, community schools or JVSDs that are **NOT** aligned to your ESC, select **New ESC Contract** from the **Finance** drop down.

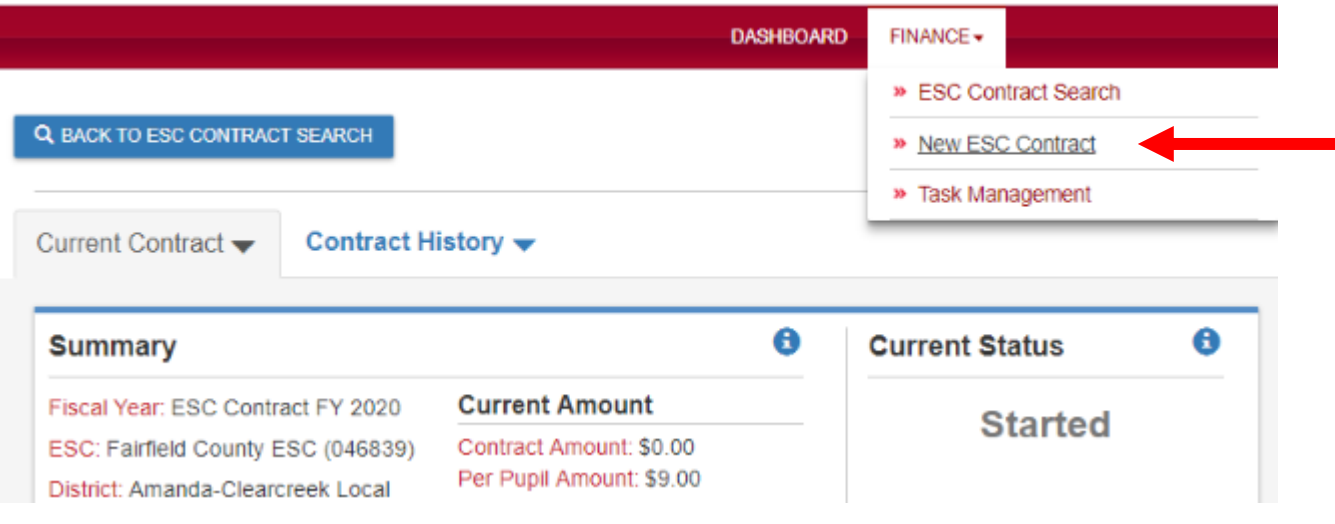

**Department**<br>of Education

Ohio

**10.** Select a district from the drop-down list, specify an agreement amount and click on **Create** to report a contract in the system.

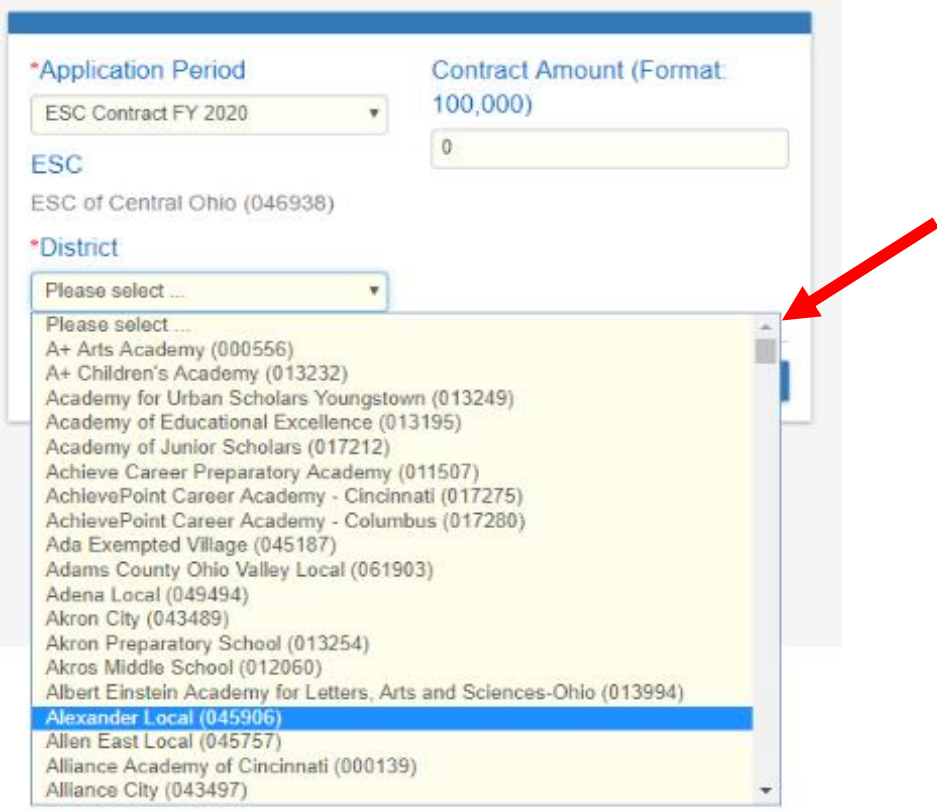

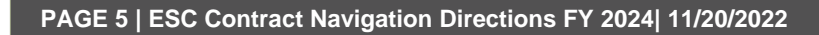

**11.** Upload the contract for services document in the **Documents** section.

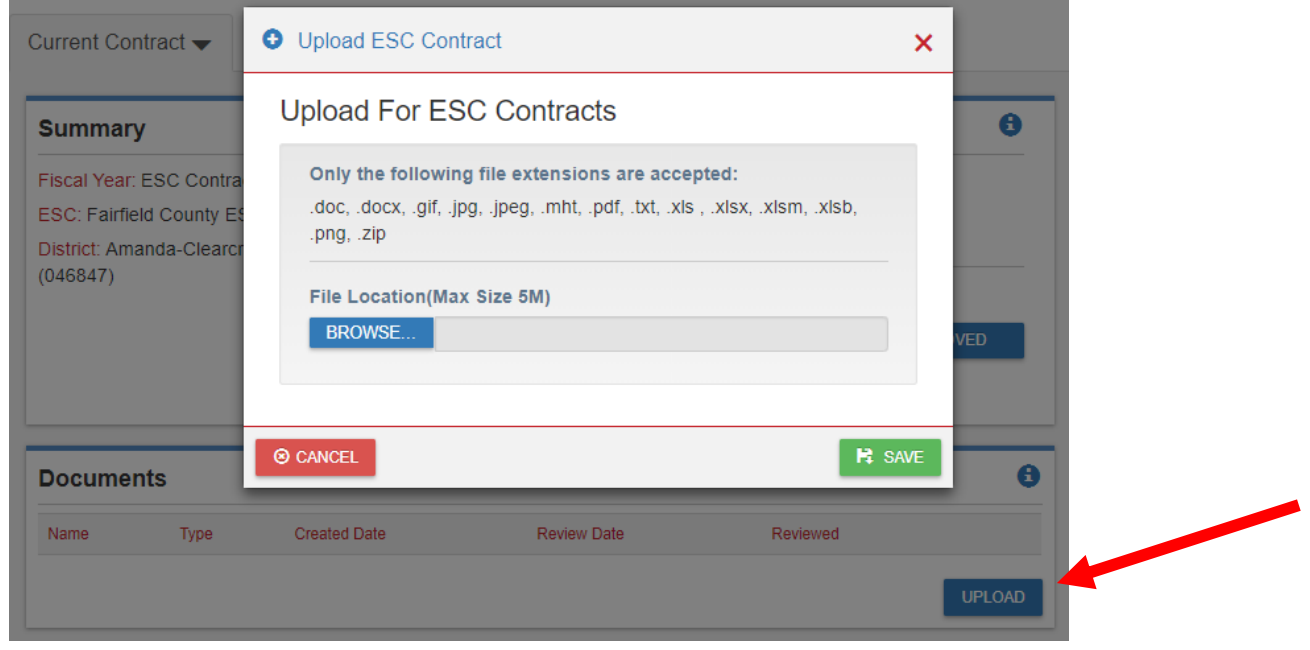

**12.** Click on **the SC TREASURER APPROVED** to finish the agreement.

For the contract to be finalized and payment to flow, the following authorized representatives must approve in this order:

**ESC Treasurer ESC Superintendent District Treasurer District Superintendent**

**13.** You've finished reporting your contract to ODE. The Department will deduct from state foundation payments to the traditional school district and pay to the ESC on a semi-monthly basis throughout the fiscal year. JVSD and Community school deductions will occur on a monthly basis starting in September.

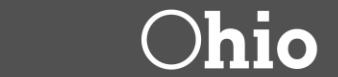

## **OEDS Instructions if Changing a Primary Service Agreement**

**IMPORTANT: The changes in OEDS must be entered by March 15, 2023.**

If your district changed a primary service agreement with your Educational Service Center (ESC) under Ohio Revised Code [3313.843,](https://na01.safelinks.protection.outlook.com/?url=http%3A%2F%2Fcodes.ohio.gov%2Forc%2F3313.843&data=02%7C01%7Celena.sanders%40education.ohio.gov%7C4acb380db1634c3843da08d6498aefeb%7C50f8fcc494d84f0784eb36ed57c7c8a2%7C0%7C0%7C636777258417247447&sdata=pbA9FDq0N1DDtagU0QYIRskQ2Nlni96gCwOPYgm2Ku4%3D&reserved=0) you will have to enter this request in OEDS. District Treasurer, Superintendent and OEDS Coordinator have the authority to make that request.

- **1.** Log into your **OHID** account.
- **2.** Go to Ohio Educational Directory System (**OEDS)**.

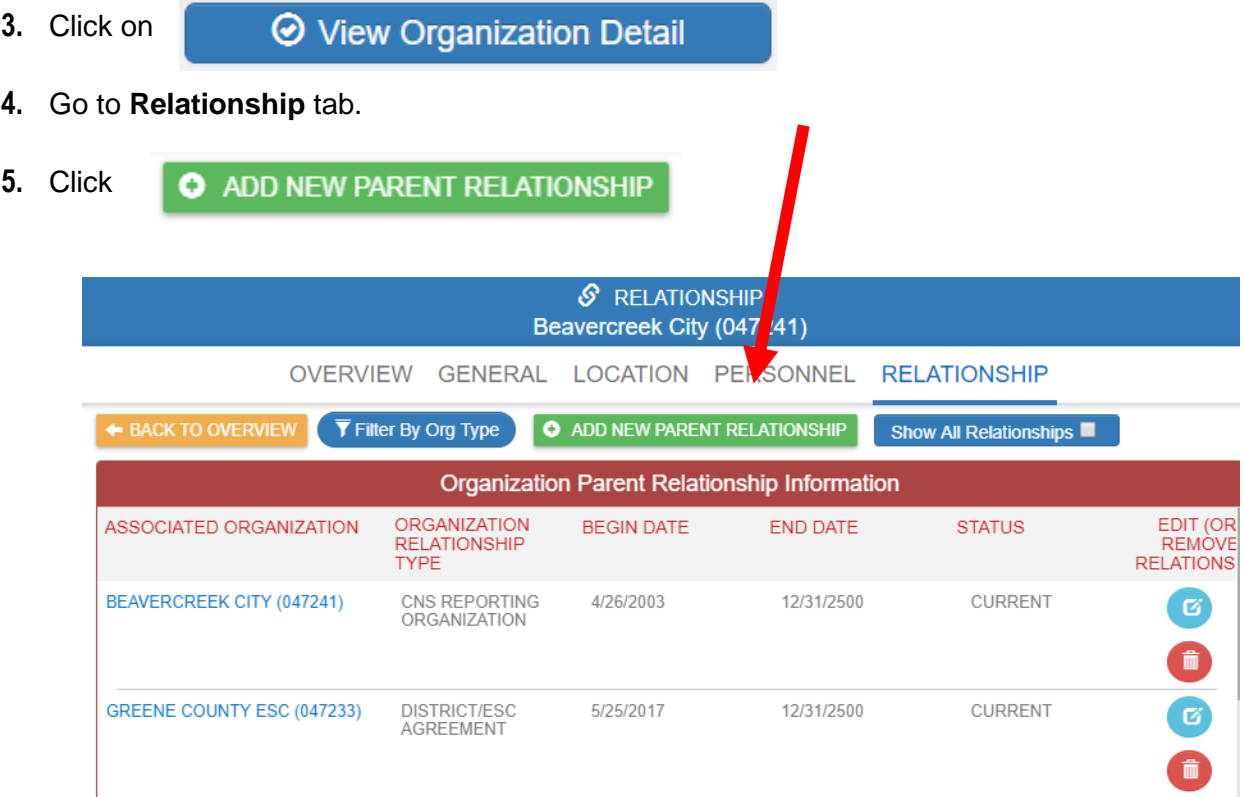

- **6.** Select **District/ESC Agreement** in the drop down.
- **7.** Type in name or IRN in the search box or just click on the search icon.
- **8.** Select the ESC of your choice.
- **9.** Enter 7/1/2023 in the **Begin Date** box.

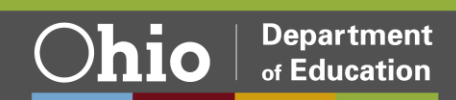

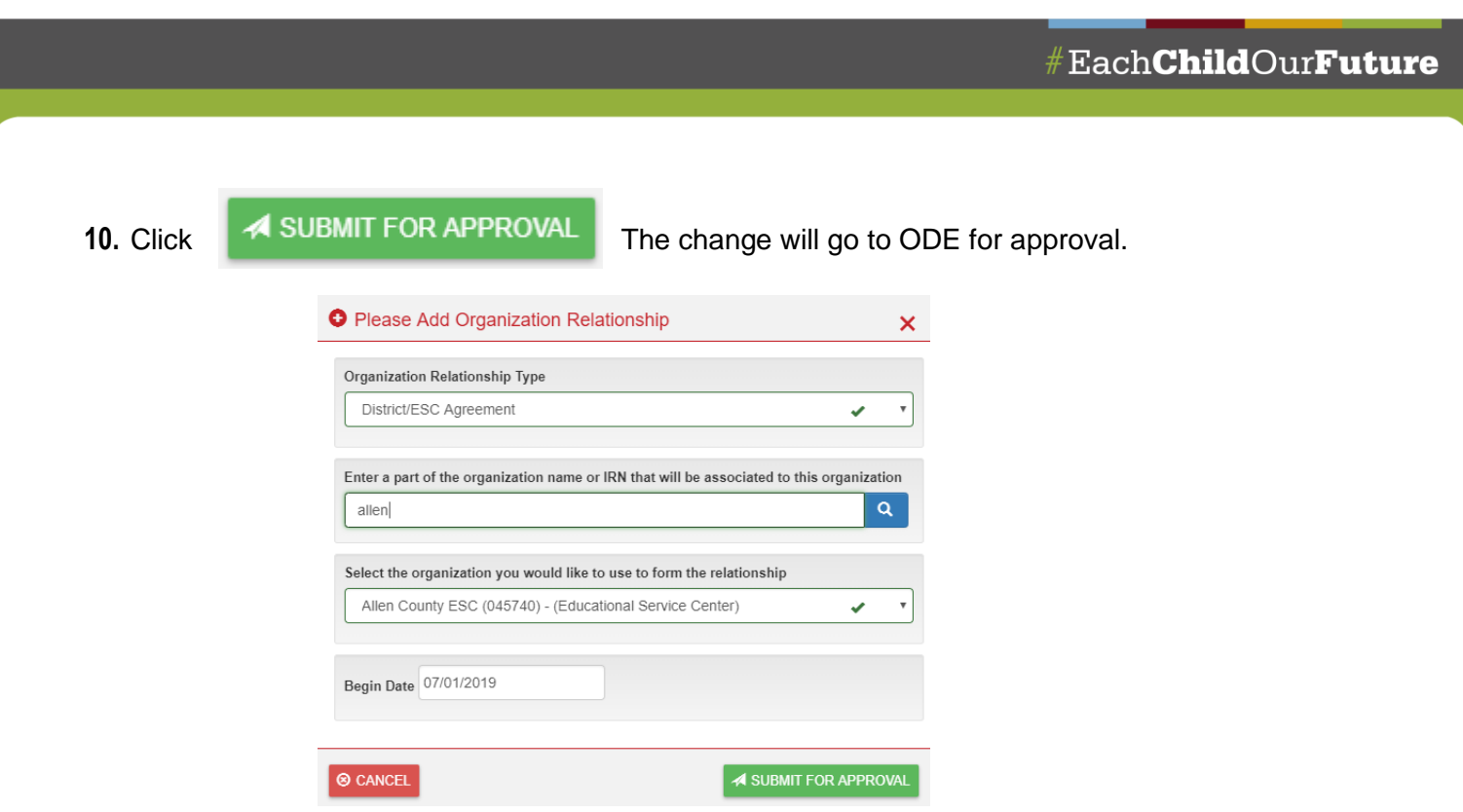

**11.** You must **EDIT** (not **REMOVE**) the current **District/ESC Agreement** by setting the end date to 6/30/2023.

The ESC's Treasurer, Superintendent and OEDS coordinator can also request the District/ESC change by adding a new child relationship.

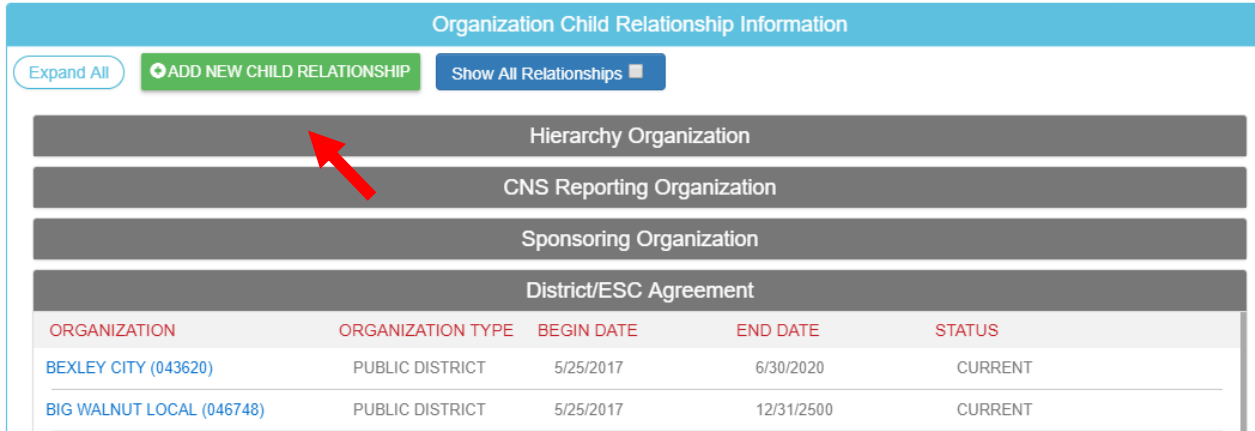

If you have questions or need additional information, contact Prabir Sarkar at (614) 728-7849 or [prabir.sarkar@education.ohio.gov](mailto:prabir.sarkar@education.ohio.gov) or Elena Sanders at (614) 752-1561 or [elena.sanders@education.ohio.gov](mailto:elena.sanders@education.ohio.gov)

**Department** 

of Education

**hio** 

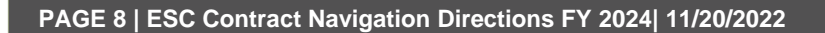